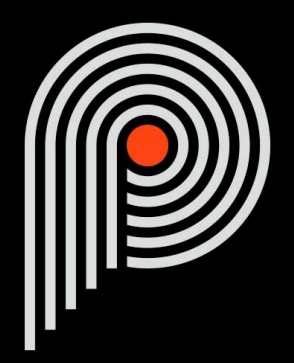

# **Pulsar Massive Manuel Utilisateur**

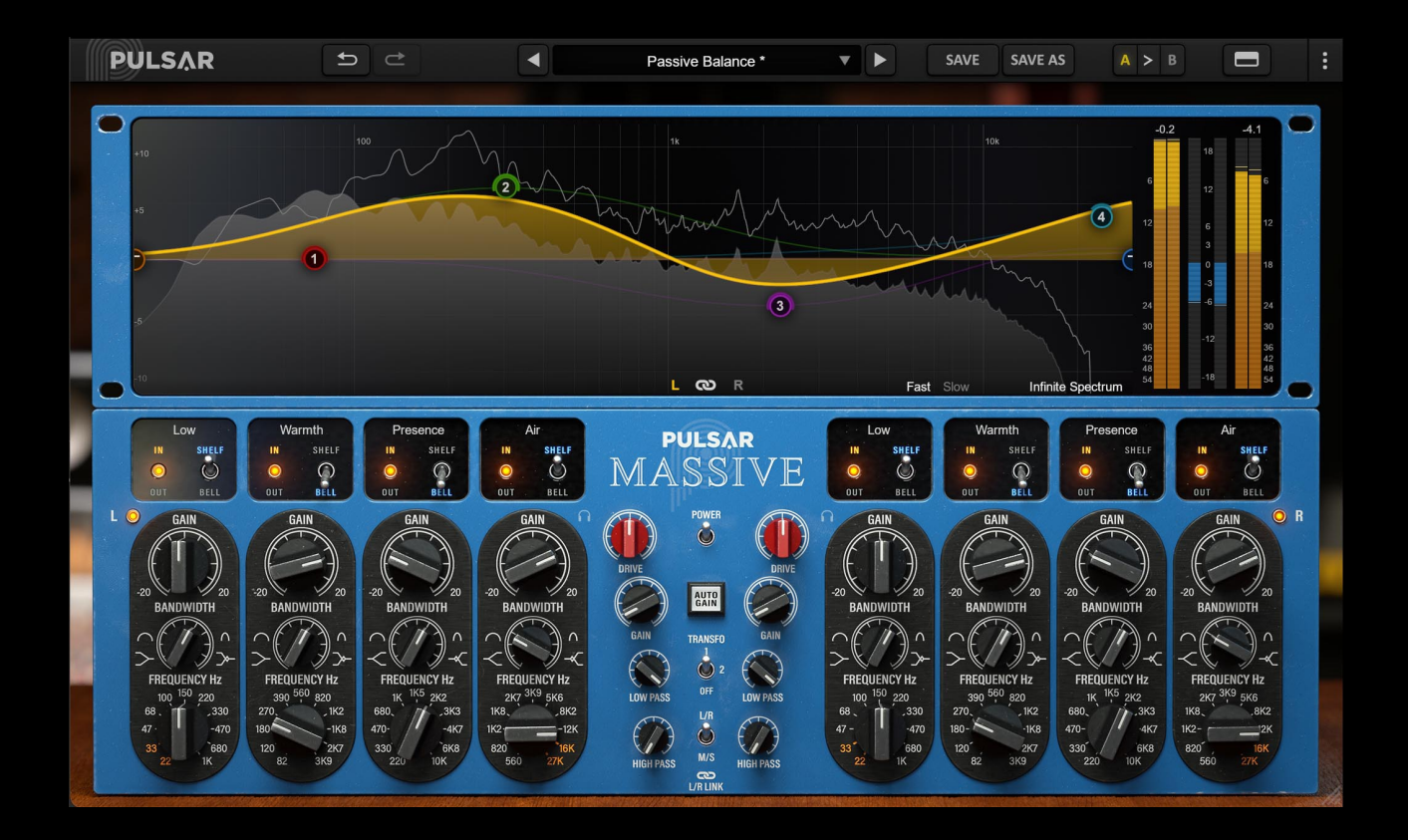

# Table des matières

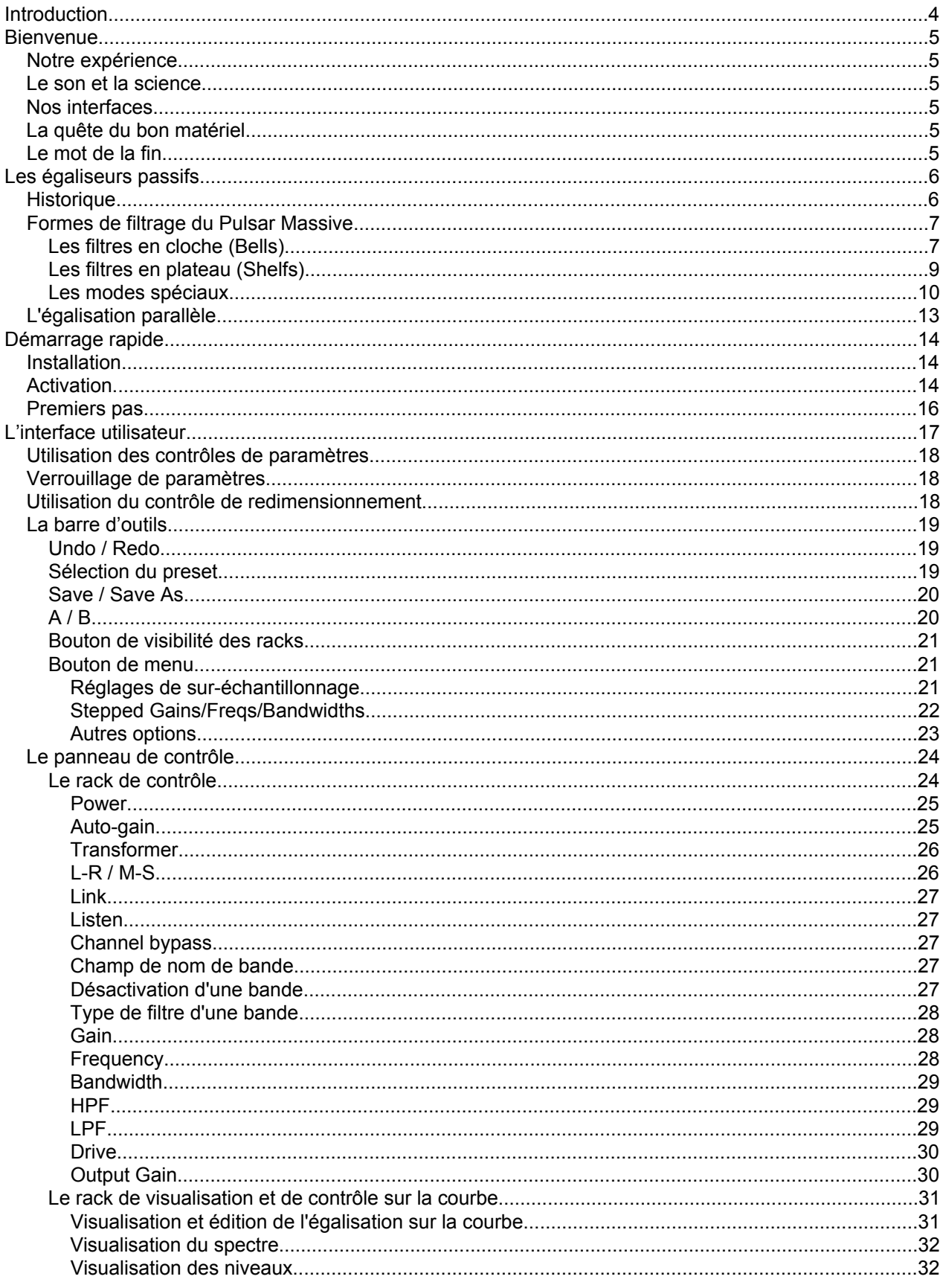

# Table des matières

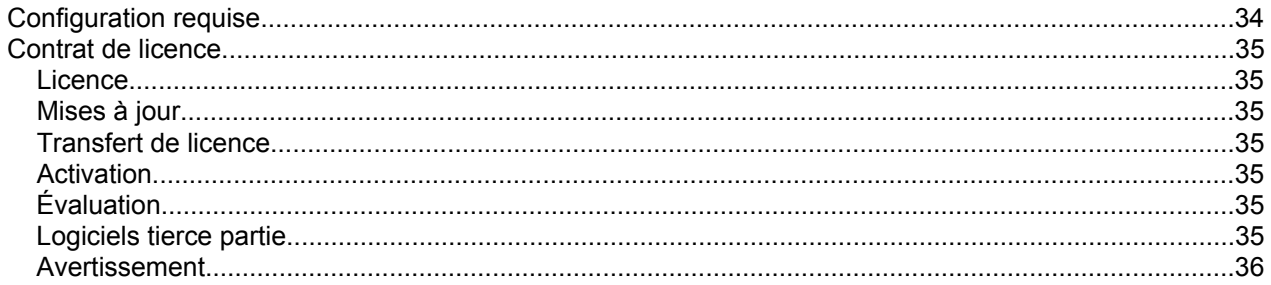

# <span id="page-3-0"></span>**Introduction**

Ce manuel présente les caractéristiques et le fonctionnement du plugin Pulsar Massive. Pour être sûr de bien comprendre l'utilisation de votre plugin et d'en saisir toutes les subtilités, merci de le lire en entier.

Les informations contenues dans ce manuel sont supposées être correctes au moment de son édition. Cependant, si une erreur s'est malencontreusement glissée dans son contenu, merci de nous le signaler.

**IMPORTANT :** L'utilisation d'instruments amplifiés, d'enceintes ou d'un casque de manière prolongée est susceptible de provoquer des pertes d'audition permanentes. Veillez à surveiller votre niveau d'exposition, et à faire des pauses régulièrement. En cas d'acouphènes ou de suspicion de perte auditive, veuillez consulter un ORL.

# <span id="page-4-0"></span>**Bienvenue**

## **Notre expérience**

Merci d'avoir choisi la qualité Pulsar Audio !

Forts d'une expérience de plus de 15 ans dans le développement de plugins chez les plus grands noms de l'industrie, nous avons décidé de créer Pulsar Audio pour aller encore plus loin dans l'exigence de qualité de nos produits.

### **Le son et la science**

Grâce à une solide expertise en traitement du signal audio, mais aussi en électronique, en techniques du son et en pratique et théorie musicales, nous apportons le plus grand soin à la modélisation des petits détails et imperfections du matériel analogique qui font pourtant la différence entre un résultat sonore « mathématique » et un traitement vivant, musical, et riche, qui apporte cette fameuse « 3ème dimension » sonore tant recherchée.

En plus de ce bagage scientifique, notre collaboration étroite avec des acteurs majeurs de la production musicale nous apporte la rigueur indispensable à la réalisation d'outils de qualité professionnelle.

## **Nos interfaces**

L'interface utilisateur d'un plugin est le lien entre l'envie créative et sa réalisation technique ; elle doit donc être claire, intuitive, et le plus agréable possible à utiliser. Nous apportons un grand soin à réaliser les interfaces les plus belles et fluides possibles, avec une attention particulière portée à l'intuitivité.

# **La quête du bon matériel**

On trouve rarement deux machines analogiques qui sonnent exactement pareil. Il est donc important, lors du développement d'une émulation, de choisir attentivement les unités hardware servant de modèle. Nous n'utilisons que des unités en parfaite condition et nous les mesurons avec le meilleur équipement d'enregistrement.

### **Le mot de la fin**

Nous espérons que vous apprécierez ce plugin autant que nous avons pris plaisir à le créer. N'oubliez pas de visiter notre site web [www.pulsar.audio](http:) pour découvrir les mises à jour, les nouveaux produits, les conseils et autres ressources. Vous pouvez également nous contacter pour demander de l'aide ou tout simplement pour nous faire part de votre expérience !

L'équipe Pulsar Audio

# <span id="page-5-0"></span>**Les égaliseurs passifs**

# **Historique**

Le besoin de modifier le spectre sonore s'est fait ressentir dès les balbutiements de l'enregistrement et de la reproduction phonographique. Les premiers filtres ont servi à corriger les déformations spectrales des systèmes de reproduction sonore, puis on été utilisés dans un second temps comme des outils de production musicale. Après l'utilisation de filtres fixes, le premier égaliseur "variable" (créé par John Volkman dans les années 1920 pour la société RCA) a donné le coup d'envoi d'une évolution spectaculaire de ces outils tout au long du 20eme siècle.

Avant la démocratisation du transistor, les premiers égaliseurs étaient constitués de réseaux passifs suivis de cellules d'amplification à tubes. En raison des faibles performances des étages d'amplification et de leurs coût, plusieurs filtres étaient implémentés en un seul et même réseau de composants passifs, souvent en parallèle.

L'égaliseur Pultec EQP-1 (suivi du MEQ-5), encore largement utilisé aujourd'hui dans les studios du monde entier, est probablement le représentant le plus mythique de cette technologie. Le Pulsar Massive est l'émulation la plus aboutie du Manley Massive Passive, un égalisateur passif conçu à l'aube du 21ème siècle, lui-même largement inspiré du Pultec.

Les égaliseurs passifs se distinguent par un son riche et doux. L'utilisation d'inductances dans le circuit passif est à l'origine de comportements très caractéristiques, particulièrement dans le bas du spectre : plus le niveau d'entrée sera élevé, plus celles-ci génèreront d'harmoniques (créant de l'épaisseur et de la richesse), et plus un comportement "dynamique" apparaîtra. Ce comportement permet par exemple de travailler sur les bas médiums (100-500Hz) sans que le son ne devienne boueux comme c'est souvent le cas dans cette zone de fréquences.

Le Pulsar Massive vous offrira :

- Le son d'une machine mythique, présente dans les studios du monde entier
- Une égalisation musicale, aussi bien sur une piste instrumentale que sur un bus
- Une chaleur et un comportement dynamique uniques grâce à l'émulation des inductances et des étages d'amplification à lampes du circuit original
- Des formes d'égalisation très douces et musicales
- Une édition sur la courbe, pour un workflow innovant
- Les avantages du son analogique « organique » en même temps que les avantages du numérique (presets, automatisations de paramètres, etc.)

# <span id="page-6-0"></span>**Formes de filtrage du Pulsar Massive**

### **Les filtres en cloche (Bells)**

Les filtres en cloche du Pulsar Massive sont assez différents des classiques filtres en cloche à Q constant présents dans les égaliseurs actuels. En effet, la largeur de bande de la cloche et son gain sont étroitement liés :

- Pour un gain fixé, le réglage de largeur de bande fera varier le gain effectif du filtre. Ce gain effectif peut donc être très éloigné de la valeur présente sur la sérigraphie (cette valeur étant atteinte avec le paramètre Bandwidth réglé au maximum).
- Lorsqu'on modifie une bande depuis la courbe, les mouvements verticaux de la souris sont utilisés pour définir le gain de cette bande. Cependant, lorsque le paramètre Gain ainsi modifié atteint son maximum (ou son minimum), et que l'on continue à déplacer la souris verticalement, c'est le paramètre Bandwidth du filtre qui est modifié afin d'obtenir des valeurs de gain effectif plus importantes.
- Pour une largeur de bande fixée, la largeur de bande effective dépendra du Gain (plus le gain est faible, plus la bande sera large).

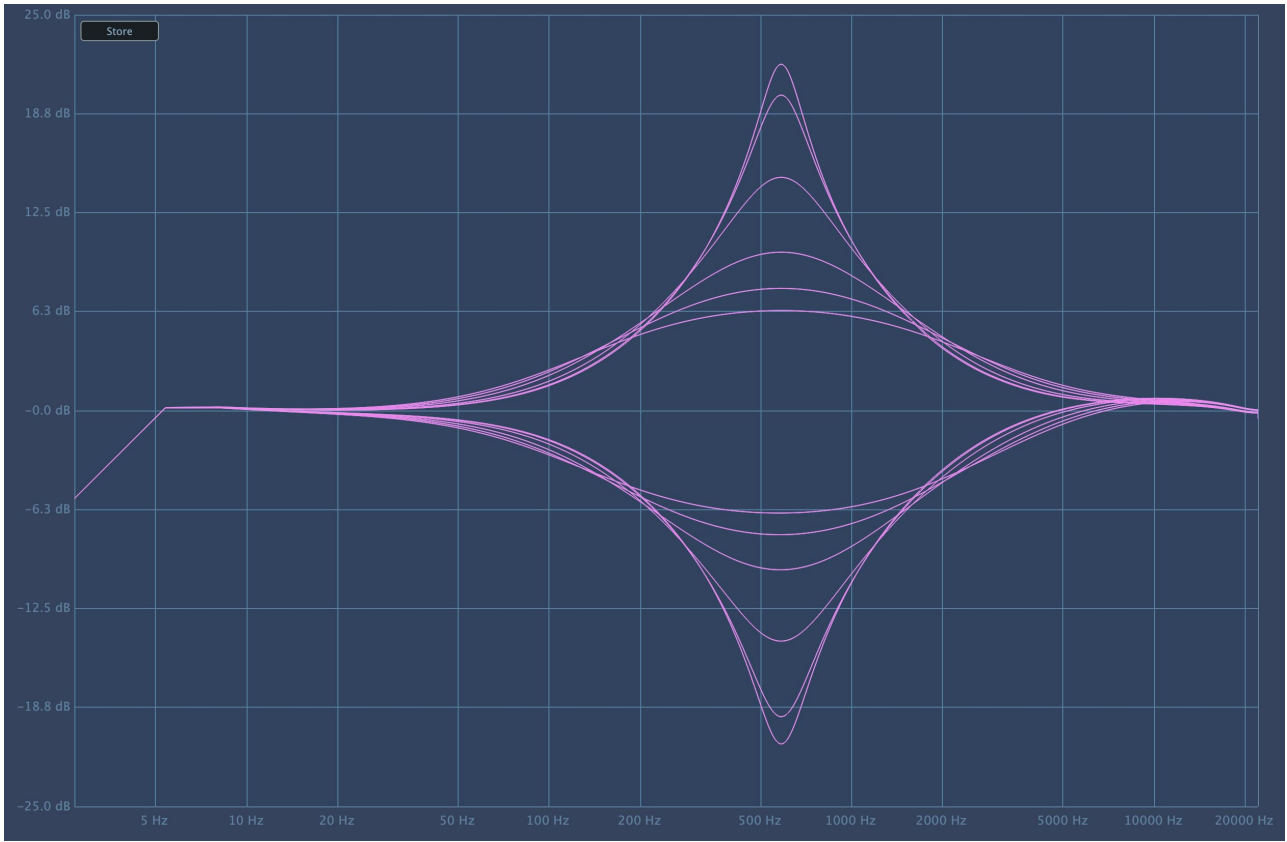

*Filtre en cloche à Gain fixe (20 dB) avec différentes valeurs de Bandwidth (de 0 à 10)*

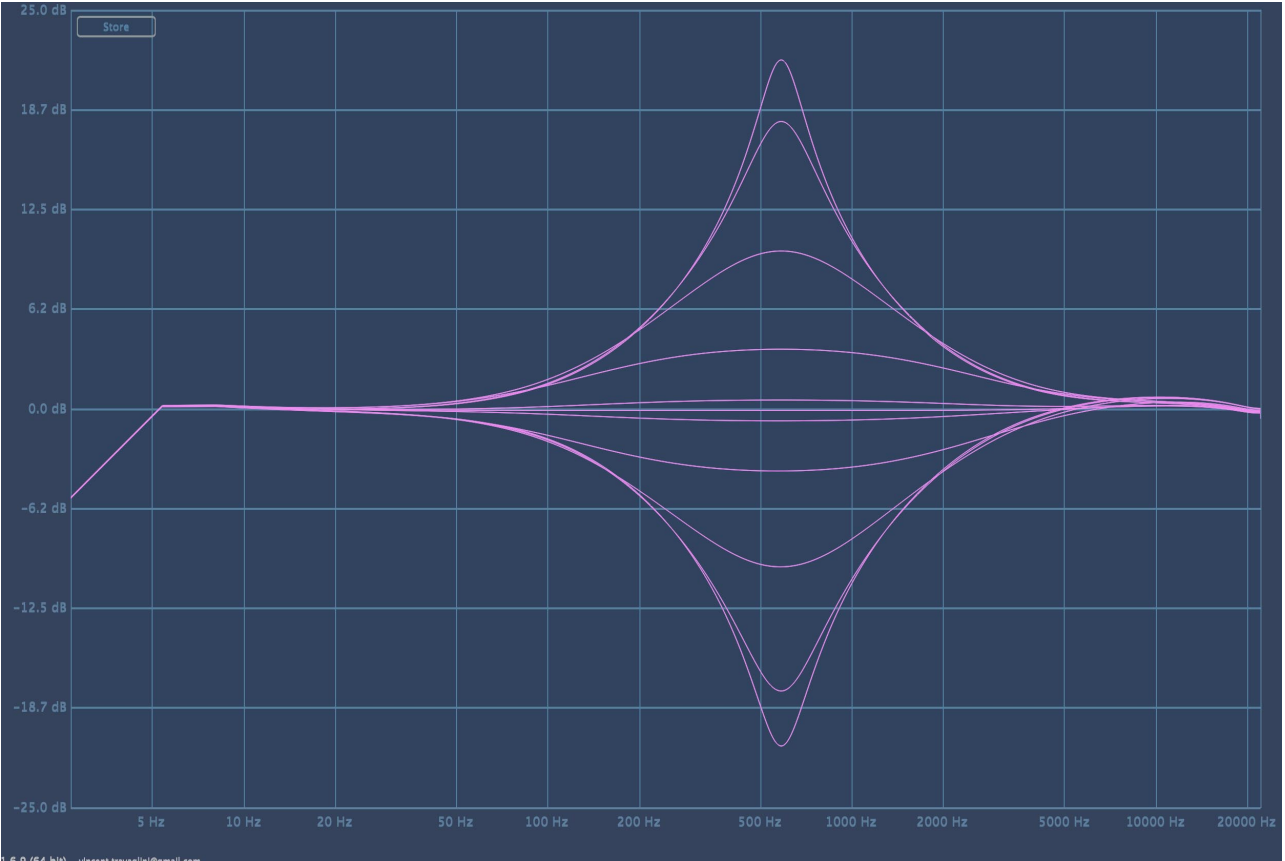

*Filtre en cloche à Bandwidth fixe (10 = valeur maximum) avec différentes valeurs de Gain (de 0 à 20 dB)*

Note : Notre modélisation, précise jusqu'au niveau du composant électronique individuel, reproduit fidèlement tous les aspects de la machine originale, y compris les différences entre les fréquences affichées sur les boutons (et qui dans le plug-in sont aussi affichées à divers autres endroits), et les fréquences réelles des filtres, qui sont parfois importantes. Par exemple, en position 82 Hz, la bande 2 produit en réalité un filtre résonant proche de 100 Hz. Nous avons choisi de modéliser fidèlement ces différences dans notre émulation car nous pensons qu'elles contribuent à la musicalité reconnue de la machine originale. Ne soyez donc pas surpris si la résonance d'une bande n'est pas affichée à l'écran à la même fréquence que l'indique sa sérigraphie.

### <span id="page-8-0"></span>**Les filtres en plateau (Shelfs)**

Les filtres en plateau haut et bas (High-Shelf et Low-Shelf) du Pulsar Massive sont différents de ceux présents dans les égaliseurs "modernes". Ils sont constitués d'un classique filtre en plateau d'un gain effectif proche de la sérigraphie affichée. Mais le paramètre de Bandwidth ajoute quant à lui un filtre en cloche avec un gain contraire à celui du contrôle.

Ce type de filtre permet par exemple, dans le cas d'un plateau haut (High-Shelf), d'ajouter de la puissance dans le très haut du spectre (fréquences au-dessus de 8-10 kHz) et ainsi donner de l'air, tout en conservant inchangée la zone de fréquences "dures" à l'oreille (entre 2 kHz et 4 kHz).

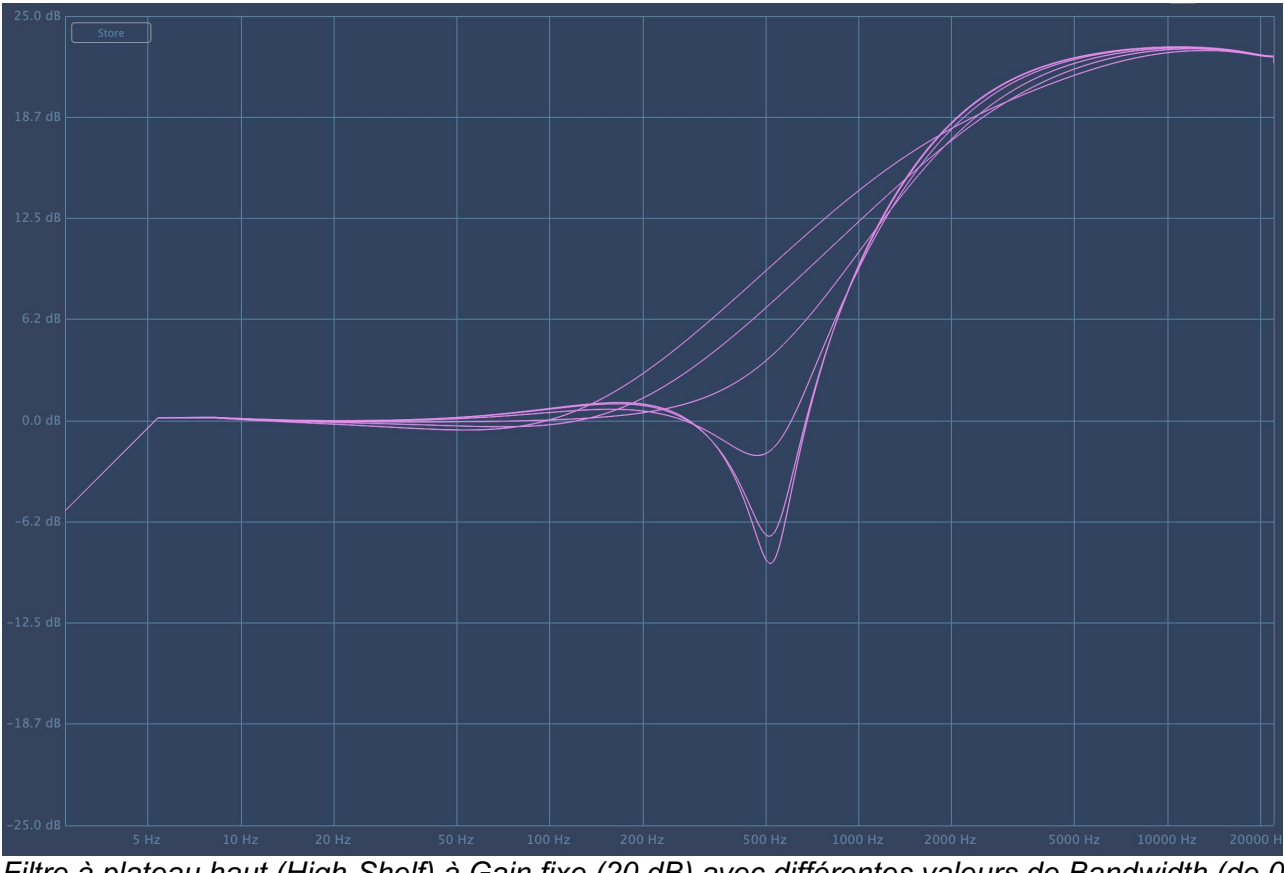

*Filtre à plateau haut (High-Shelf) à Gain fixe (20 dB) avec différentes valeurs de Bandwidth (de 0 à 10)*

Note : Ce réglage peut être trompeur. Par exemple, lorsque le paramètre Bandwidth est réglé au maximum et que l'on essaie de booster les fréquences hautes au-dessus de 8.2 kHz, le filtre en plateau va augmenter les hautes fréquences, mais la zone de fréquence autour de 8 kHz va être atténuée par la forme en cloche du filtre autour de sa fréquence centrale. Pour cette raison, vous serez souvent étonnés de vos propres choix de fréquences lors de l'utilisation des filtres en plateau du Pulsar Massive. Les meilleurs choix de fréquences seront souvent plus haut que vous ne l'auriez pensé pour les low-shelves, et plus bas pour les high shelves. Le rack de visualisation Pulsar propose un retour graphique sur l'égalisation proposée, et permet à l'utilisateur de mieux comprendre les corrections sonores qu'il effectue !

<span id="page-9-0"></span>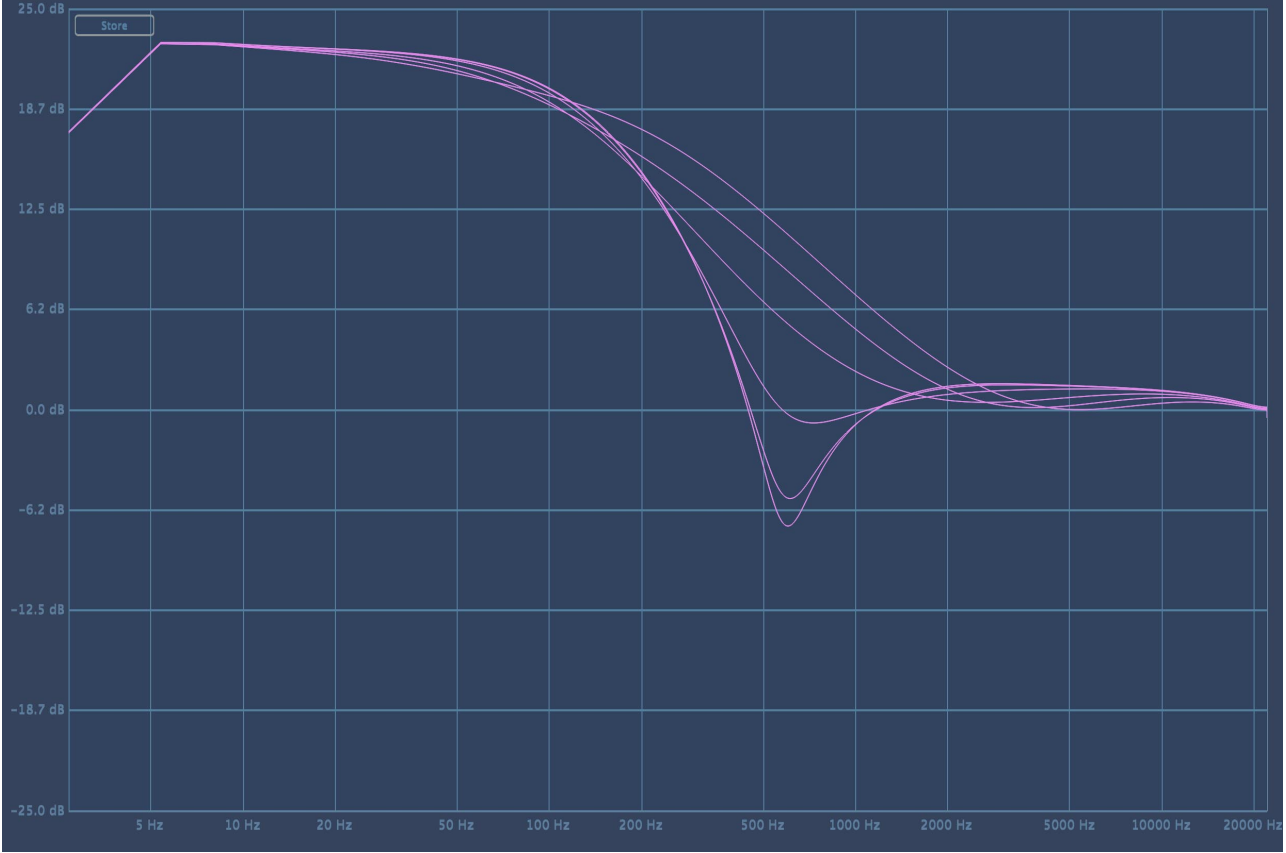

*Filtre à plateau bas (Low-Shelf) à Gain fixe (20 dB) avec différentes valeurs de Bandwidth (de 0 à 10)*

### **Les modes spéciaux**

Lorsque les bandes 1 et 4 de chaque canal sont utilisées en mode plateau, on remarque que les fréquences 22 Hz et 33 Hz sur la première bande ainsi que les fréquences 16 kHz et 27 kHz sur la bande 4 changent de couleur et deviennent oranges. Cette mise en évidence visuelle sur la sérigraphie permet de souligner que le comportement des filtres en plateaux est particulier à ces fréquences.

En effet, les fréquences s'approchant des limites de la perception humaine, la forme des plateaux est retravaillée de sorte les fréquences inaudibles ne soient pas modifiées. Ces nouvelles formes, décrites dans les captures d'écran ci-dessous, n'ont plus la forme "classique" des filtres Pultec, et permettent de travailler de manière unique les fréquences extrêmes du spectre audio.

Les filtres à plateau bas (Low-Shelf) 22 Hz et 33 Hz sont assez proches d'un filtre en cloche. Les fréquences subsoniques sont filtrées de telle manière à ne pas surcharger le bas du spectre (ce qui pourrait être dangereux pour les haut-parleurs, ou faire réagir de manière non-désirée un traitement dynamique situé après le Pulsar Massive).

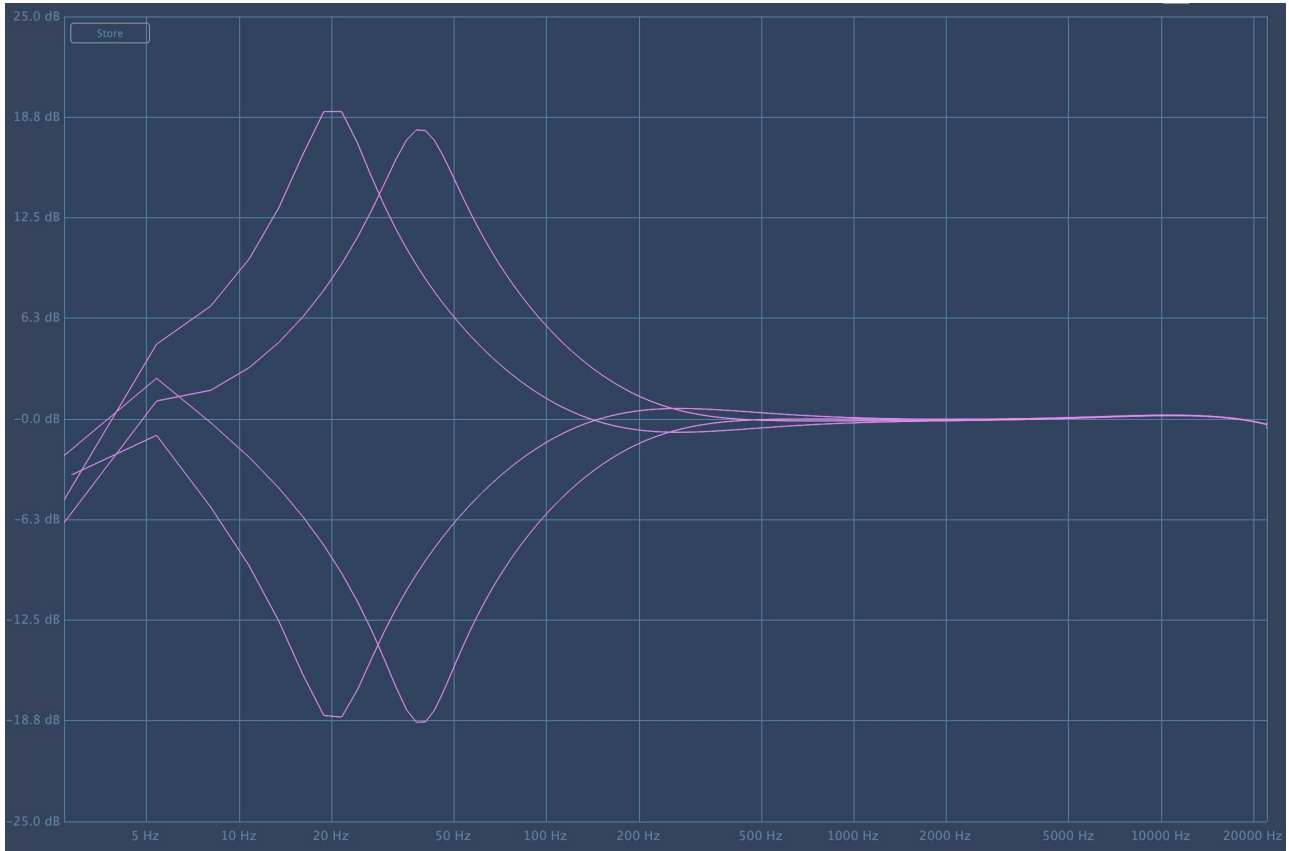

*Modes spéciaux 22 Hz et 33 Hz du filtre à plateau bas (Low-Shelf) avec le réglage Bandwidth au minimum*

Dans les filtres à plateau haut (High-Shelf) 16 kHz et 27 kHz, le filtre en cloche "inverse" ajouté par le réglage Bandwidth a un gain plus important que dans les modes "normaux" et est situé pour ces deux modes aux environs de 8 kHz, de telle manière à obtenir un contrôle optimal entre le très haut du spectre ("air") et les fréquences haut-medium typiques des "sibilances".

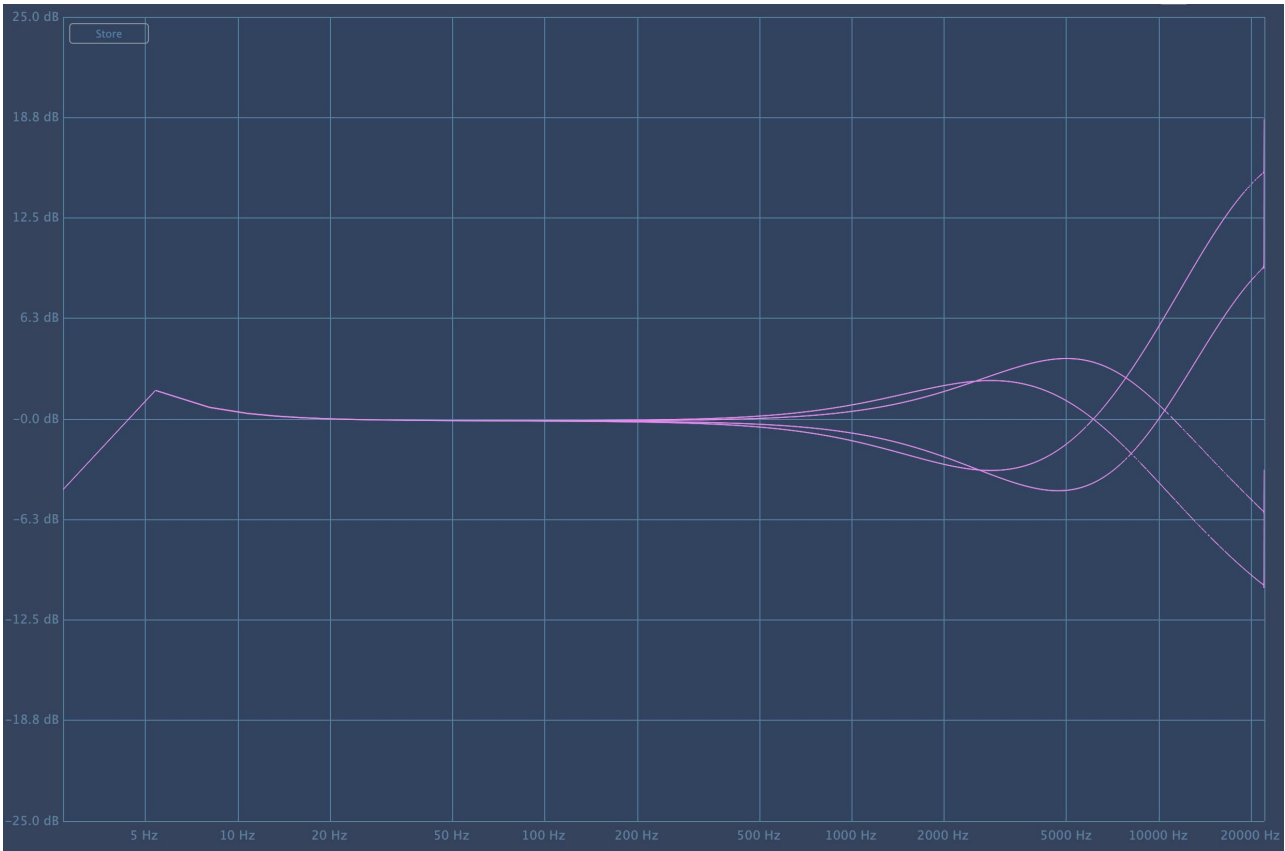

*Modes spéciaux 16 kHz et 27 kHz du filtre à plateau haut (high-Shelf) avec le réglage Bandwidth au minimum*

# <span id="page-12-0"></span>**L'égalisation parallèle**

Si l'on jette un oeil rapide à la structure électronique de la machine originale, on observe que :

- La structure globale consiste en deux réseaux de filtrage passif (Boost et Cut) en série (traités l'un après l'autre), suivis de deux circuits d'amplification : un pour les filtres à gain positif et un pour les filtres à gain négatif.
- Dans chacun des réseaux passifs de "Boost" et de "Cut", les blocs de composants électroniques correspondant aux 4 bandes de l'égalisateur sont câblés en parallèle, ce qui signifie essentiellement qu'ils filtrent tous le même signal d'entrée, et que les signaux filtrés sont ensuite additionnés. Ce fonctionnement est différent de la plupart des autres égalisateurs modernes, où les filtres sont appliqués successivement au signal et on dit alors qu'ils sont en série.

Nous allons maintenant illustrer la différence de correction que produit l'égalisation parallèle par rapport à l'égalisation en série. Considérons deux filtres en cloche d'environ 20 dB de gain, placés à environ 600 Hz et 1 kHz, dont voici les réponses en fréquence :

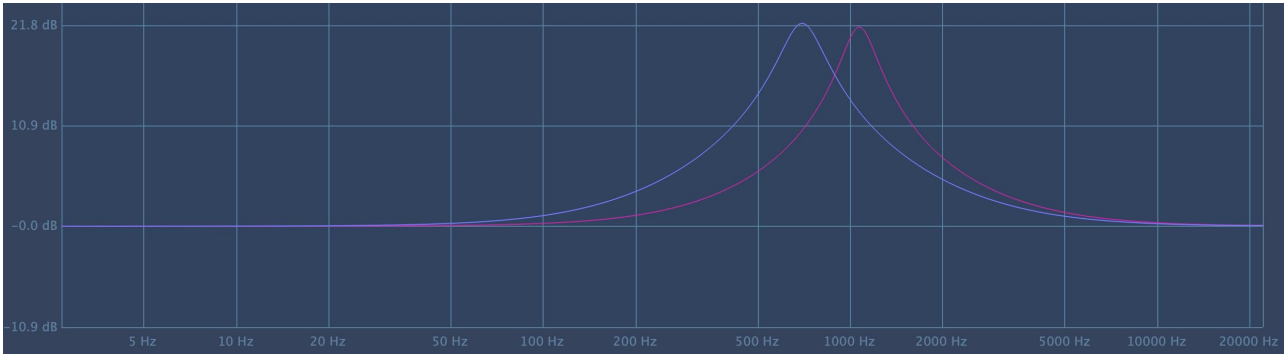

*Deux filtres en cloche à des fréquences proches*

Voici le résultat de la combinaison de ces deux filtres en cloche, avec un égaliseur série (en jaune), et avec un égaliseur parallèle (en bleu). On constate qu'avec des filtres de 20 dB de gain maximum, l'égaliseur série donne une réponse pouvant atteindre jusqu'à 40 dB. Avec un égaliseur parallèle, au contraire, on ne dépassera jamais 20 dB au total.

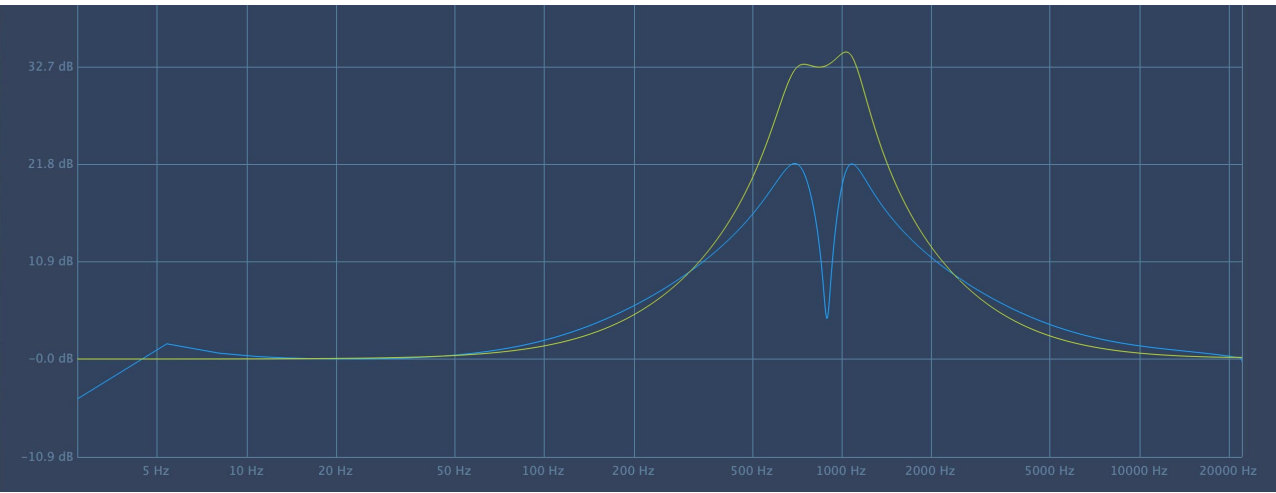

*Différence entre la combinaison de deux filtres en cloche en série et en parallèle*

# <span id="page-13-0"></span>**Démarrage rapide**

## **Installation**

Le Pulsar Massive est disponible en tant que plugin aux formats VST2, VST3, AU et AAX afin de pouvoir l'utiliser sur tous les principaux logiciels DAW tels que Live, Cubase, Logic, Pro Tools, etc.

L'installation à partir de l'installeur fourni est automatique. L'installeur s'occupe de copier les différents plugins ainsi que les presets, manuel, etc. dans les emplacements appropriés.

À noter : Si vous utilisez le format VST2 sous Windows, il vous sera demandé par l'installeur de préciser les dossiers d'installation des plugins VST2 32 bits et 64 bits respectivement. Les chemins qui semblent les plus appropriés pour votre ordinateur seront proposés par défaut, mais nous vous conseillons de les vérifier avant de terminer l'installation. En effet, si le plugin n'est pas installé dans le même dossier que vos autres éventuels plugins, il est possible qu'il ne soit pas détecté par votre logiciel DAW.

## **Activation**

Tous nos plugins sont protégés grâce au système iLok de la société PACE. Pour leur bon fonctionnement, nous vous recommandons de vous assurer que vous disposez de la toute dernière version du logiciel « iLok License Manager », disponible gratuitement au téléchargement à l'adresse [www.ilok.com](http://www.ilok.com) .

Vous avez le choix entre 3 méthodes d'activation :

- L'activation sur clé USB hardware de type iLok 2 ou iLok 3 qui vous permettra d'utiliser votre plugin sur plusieurs machines (vous pouvez commander une clé en ligne sur [www.ilok.com](http://www.ilok.com) ou l'acheter chez votre revendeur de matériel musical).
- L'activation iLok Cloud qui vous permettra d'utiliser votre plugin sur plusieurs machines, mais qui nécessite une connexion internet permanente.
- L'activation machine, qui ne nécessite ni clé, ni connexion internet permanente, mais qu'il faut bien penser à désactiver avant tout changement de votre système (hardware ou bien système d'exploitation) et la réactiver après le changement, sous peine de perdre la licence.

**Important :** Si vous choisissez le système iLok Cloud, il est nécessaire avant toute chose d'ouvrir une session Cloud sur votre ordinateur en allant dans le menu « File > Open Cloud Session » de votre iLok Licence Manager. Si votre choix se porte sur une clé iLok 2 ou 3, il est nécessaire de la connecter à votre ordinateur avant toute chose.

Lors de l'achat de votre logiciel, vous recevrez soit :

- Une licence déposée directement sur votre compte iLok. Il suffira d'aller dans l'onglet « Available » et de la glisser sur la destination de votre choix (ici CLOUD pour une licence cloud, iLok\_Pulsar pour une clé iLok 2 ou 3, ou « MacBook Pro de XXX » pour une activation machine)
- Un code d'activation. Il suffira de le copier dans le menu « Licenses > Redeem Activation Code » pour recevoir la licence sur votre compte, et pouvoir la déposer sur la destination de votre choix (Cloud, clé iLok 2 ou 3, ou machine)

| <b><i>i</i>LDK</b> License Manager                                                                                                    | All Licenses (126 Available (5)                  | All Activations (1 Unavailable (72) Hidden (0) | $\alpha$           |                                                                                 | $\mathbf{m}$ $\mathbf{r}^{\prime}$ $\vee$ $\mathbf{x}$ |                  |
|----------------------------------------------------------------------------------------------------|--------------------------------------------------|------------------------------------------------|--------------------|---------------------------------------------------------------------------------|--------------------------------------------------------|------------------|
| pulsar<br>₩<br>126 Licenses                                                                                                    | Valid Locations Product Name<br>HOM<br>Pro Tools | <b>Publisher Name</b><br>×<br><b>D</b><br>Avid | Subtype<br>Product | Expiration Date  Deposit Date<br>04/01/2019 19:59 04/01/2018 19:59 Subscription | Type                                                   | Activi<br>0 of 1 |
| Local<br><b>CLOUD</b><br><b>ILDK</b><br><b>35 Activations</b><br>MacBook Pro de<br>0 Activations<br>iLok_Pulsar<br><b>42 Activations</b> |                                                  |                                                |                    |                                                                                 |                                                        |                  |
| <b>ZERO</b> DOWNTIME<br><b>INFORMATION</b>                                                                                               | <b>Export CSV</b>                                |                                                |                    |                                                                                 | $\blacktriangleright$ Show Details                     |                  |

*Onglet de licences « Available » de iLok Licence Manager*

## <span id="page-15-0"></span>**Premiers pas**

Chargez le Pulsar Massive sur une piste de votre choix dans votre DAW. Un bon point de départ est de charger un préréglage (preset) basique correspondant au type de piste (voix, guitare, basse, batterie…). À partir de là :

- Lancez la lecture et comparez avec et sans à l'aide du bypass (bouton "power"). Vous pouvez activer le mode Auto-Gain, pour pouvoir comparer à volume equivalent.
- Ajustez les gains des différentes bandes en fonction du resultat désiré (les bandes sont parfois nommées en fonction de leur rôle)
- Ajustez la calibration (Drive) pour être sûr de ne pas avoir de saturation audible tout en profitant du son chaud et dynamique des circuits passifs du Pulsar Massive

Vous pouvez ainsi passer en revue de nombreux préréglages d'usine disponibles, pour trouver l'inspiration rapidement, sans rentrer dans des considérations techniques!

# <span id="page-16-0"></span>**L'interface utilisateur**

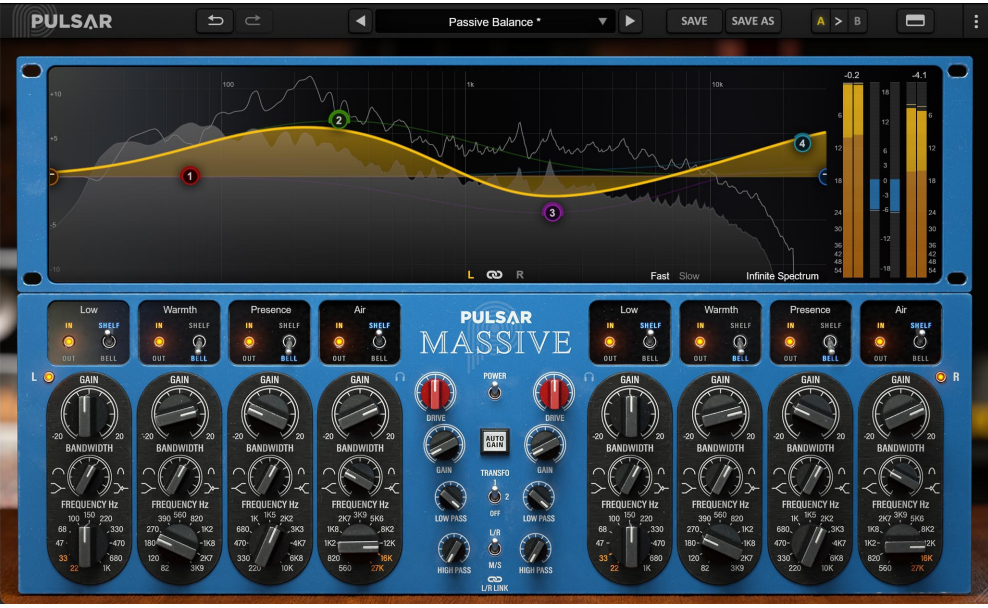

*L'interface utilisateur*

L'interface utilisateur est constituée de 2 panneaux distincts :

- La barre d'outils, commune à tous les plug-ins Pulsar Audio (en haut)
- Le panneau de contrôle, spécifique au plug-in. Ce panneau est constitué de 2 racks : le rack de contrôle de l'égalisation en bas, et le rack d'affichage des courbes et de metering au dessus

Il est à noter que vous trouverez dans l'angle en bas à droite de l'interface du plugin un contrôle de redimensionnement, commun à tous les plug-ins Pulsar Audio.

## <span id="page-17-0"></span>**Utilisation des contrôles de paramètres**

Les potentiomètres de contrôle des paramètres ont plusieurs modes d'utilisation :

- Le mode d'édition normal (cliquer-glisser classique, ou utilisation de la molette de la souris)
- Le mode d'édition fin (maintenir la touche Ctrl ou Cmd enfoncée pendant le cliquer-glisser ou bien pendant l'utilisation de la molette, ou bien cliquer-glisser avec le bouton droit de la souris)
- L'action « retour à la valeur par défaut » (double clic, ou bien clic en maintenant la touche Alt enfoncée)
- L'action « menu » (clic droit, ou bien clic en maintenant la touche Ctrl enfoncée)
- Pour certains contrôles uniquement, le mode d'édition alternatif (maintenir la touche Maj enfoncée pendant le cliquer-glisser) qui peut avoir diverses utilités, par exemple relier temporairement deux paramètres

### **Verrouillage de paramètres**

Il est possible de verrouiller certains paramètres, afin qu'ils ne soient pas modifiés lors du chargement d'un préréglage. Par exemple, une utilisation possible de cette fonctionnalité est de régler les gains d'entrée et de sortie d'un compresseur de manière à obtenir la quantité de reduction de gain désirée, de verrouiller ces paramètres, puis de parcourir la liste des préréglages d'usine à la recherche du timbre le plus adapté.

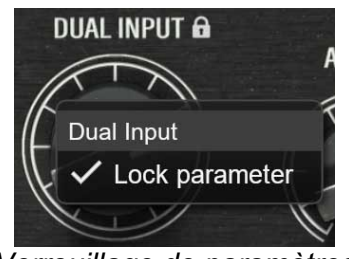

*Verrouillage de paramètres*

Pour verrouiller un contrôle, cliquez dessus avec le bouton droit de la souris, ou bien en maintenant enfoncée la touche Ctrl du clavier. Si le contrôle peut être verrouillé, un menu apparaîtra, proposant de verrouiller le paramètre. Lorsqu'un paramètre est verrouillé, une petite icône en forme de cadenas apparaît près du contrôle.

### **Utilisation du contrôle de redimensionnement**

Situé en bas à droite de l'interface de tous les plugins Pulsar Audio, ce contrôle permet de redimensionner l'interface du plugin à votre guise. Elle se présente sous la forme de 3 traits, comme une poignée classique de redimensionnement :

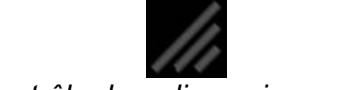

*Contrôle de redimensionnement*

Il est à noter que dans certains DAW, ce redimensionnement peut être problématique, selon la manière dont l'éditeur du DAW a conçu son fenêtrage.

Il est également possible, en cliquant dans l'angle, d'ouvrir une petite fenêtre popup avec des

<span id="page-18-0"></span>boutons proposant un choix de redimensionnement de tailles fixes (100% - 150%) :

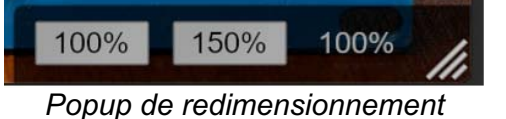

## **La barre d'outils**

Située en haut de l'interface du plugin, elle contient toutes les fonctions ayant trait aux paramètres, aux presets, à la communication avec l'équipe Pulsar Audio, etc.

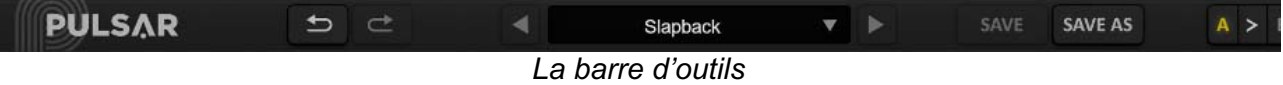

### **Undo / Redo**

Les deux boutons contenant des flèches situées sur la gauche de la barre ont pour fonction Undo et Redo, c'est-à-dire respectivement l'annulation et le rétablissement de la dernière action. Tous les changements de paramètres et plus généralement de l'état du plugin sont mémorisés dans un historique. Vous pouvez à tout moment cliquer sur « Undo » pour revenir à l'état précédent (ou au n-ième état précédent) et sur « Redo » pour retrouver l'état présent.

A noter : un clic du bouton droit de la souris sur un de ces boutons permet d'accéder à la liste de des opérations mémorisées.

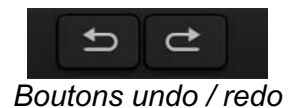

### **Sélection du preset**

La zone de sélection du preset (c'est-à-dire d'un préréglage), située au centre de la barre vous permet :

- <span id="page-19-0"></span>De lire le nom du preset courant. Il est à noter que si un astérisque apparaît après le nom du preset, cela signifie que l'état du plugin ne correspond plus au preset sauvegardé
- De sélectionner un preset dans la liste des presets disponibles, rangés en sous-banques
- D'effacer le preset courant (option « Delete Preset »)
- De renommer un preset ou le déplacer dans une autre sous-banque (option « Move / Rename Preset »)
- De définir le preset courant comme étant celui qui sera chargé par défaut lors de la création d'une nouvelle instance du plugin (option « Set This Preset As Default »)
- D'ouvrir le dossier des presets dans le système de fichiers (option « Open Presets Directory »). Cela peut être pratique pour faire des sauvegardes de vos fichiers de presets et les restaurer. Notez que le renommage et la réorganisation des presets doivent être effectués à partir du menu du plugin et non en agissant directement sur les fichiers
- De restaurer les préréglages d'usine (option « Restore Factory Presets »). Cela écrasera également toutes les modifications que vous avez apportées à vos préréglages d'usine
- De naviguer rapidement entre les presets pour trouver l'inspiration, à l'aide des flèches gauche et droite

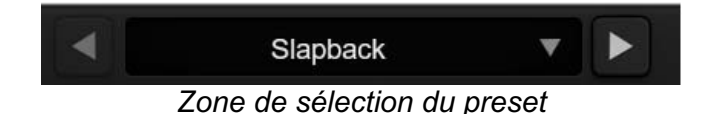

### **Save / Save As**

Le bouton Save permet de sauver le preset courant.

Le bouton Save As permet de sauver l'état courant du plugin sous un nouveau nom de preset.

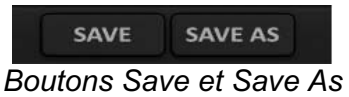

### **A / B**

Cette section permet de comparer 2 états différents du plugin, ou 2 presets différents. Les slots A et B, accessibles à travers ces 2 boutons, représentent 2 états complètement indépendants.

Par exemple, vous pouvez, lorsque l'état A est actif, charger un preset et/ou effectuer des réglages depuis l'interface, puis cliquer sur le bouton B ; ensuite, charger un autre preset et/ou effectuer d'autres réglages ; les boutons A et B vous permettent maintenant de basculer rapidement entre les deux états et de comparer facilement les 2 presets ou ensembles de réglages.

Il est également possible de copier l'état A vers B ou vice-versa grâce aux boutons > ou < situé entre A et B

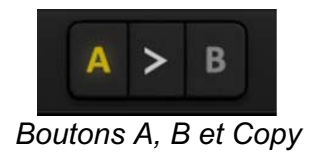

### <span id="page-20-0"></span>**Bouton de visibilité des racks**

Ce bouton permet de redimensionner l'interface du plugin, en en cachant certaines parties. Il est ainsi possible de n'afficher que le rack principal, si les fonctionnalités additionnelles comme l'édition sur la courbe et la visualisation des niveaux ne sont pas requises, ou bien au contraire de n'afficher que le rack de visualisation.

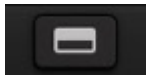

*Le bouton de visibilité des racks*

### **Bouton de menu**

Le bouton situé tout à droite de la barre concentre diverses options.

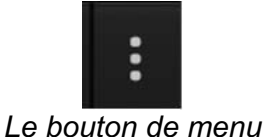

#### **Réglages de sur-échantillonnage**

Le premier élément du menu sert à régler le sur-échantillonnage (« Oversampling »). Le suréchantillonnage permet de traiter le son à une fréquence d'échantillonnage plus élevée à l'intérieur du plugin, en contrepartie d'une plus grande latence et d'une consommation CPU plus importante. Le sur-échantillonnage est désactivé par défaut, car tous les produits Pulsar Audio utilisent des technologies avancées permettant de s'en passer dans la majorité des cas sans compromis sur la qualité. Ceci rend le sur-échantillonnage utile surtout lorsque l'on sature beaucoup.

Le taux de suréchantillonnage maximal disponible n'est pas le même dans tous les plug-ins Pulsar Audio et dépend d'un compromis entre le besoin de suréchantillonnage et la consommation de CPU induite par le suréchantillonnage dans chaque plug-in.

Veuillez noter que les produits Pulsar Audio utilisent des filtres de sur-échantillonnage à phase linéaire de très haute qualité. Cela signifie que le sur-échantillonnage x2 sera généralement de meilleure qualité que le réglage x2 d'un produit concurrent, mais également qu'il sera également plus gourmand en ressources CPU.

<span id="page-21-0"></span>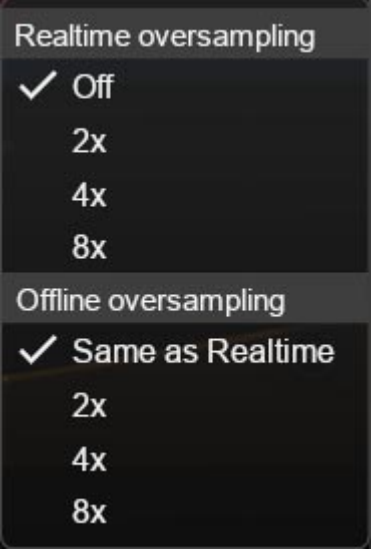

*Options de sur-échantillonnage*

L'option « Offline oversampling » vous permet de choisir un paramètre de sur-échantillonnage pour le rendu final (et d'autres traitements non temps réel) indépendamment du paramètre appliqué en temps réel. Cela permet de réduire la consommation du CPU pendant l'utilisation du plugin, tout en ayant la meilleure qualité lors du rendu final.

#### **Stepped Gains/Freqs/Bandwidths**

Ces options permettent de manipuler les knobs a l'écran d'une façon discrète, afin de retrouver l'ergonomie de certaines machines hardware (notamment issues du monde du mastering). Vous pourrez avec le Pulsar Massive cranter les contrôles des gains, des fréquences et/ou des largeurs de bandes, avec différentes résolutions.

Des pas de 0.5dB, 1dB, 2dB ou 4 dB sont proposés pour les boutons de gain.

Pour les controles de fréquences (y compris les LP/HP), le plug-in propose les options suivantes:

- No (valeur par défaut): Les réglages de fréquence sont continus et toutes les fréquences intermédiaires sont accessibles.
- Stepped: Les contrôles de fréquence sont crantés comme dans la machine originale.
- Half Steps: Les contrôles de fréquence sont crantés comme dans la machine originale, mais avec des crans intermédiaires supplémentaires. Pour les bandes 1 à 4, les valeurs de fréquence ajoutées correspondent aux fréquences des bandes voisines.

Pour les controles de largeur de bande, le plugin propose les options suivantes:

- No (valeur par défaut): Les réglages de largeur de bande sont continus et toutes les valeurs intermédiaires sont accessibles.
- Stepped: Les contrôles de largeur de bande sont crantés, il y a 11 valeurs accessibles.
- Half Steps: Les contrôles de largeur de bande sont crantés, il y a 21 valeurs accessibles.

Note : lorsque les contrôles sont crantés, il est quand même possible d'accéder aux valeurs intermédiaires en utilisant le mode d'édition fin lors de l'utilisation du contrôle, c'est à dire en maintenant la touche Ctrl enfoncée ou bien en utilisant le bouton droit de la souris.

### <span id="page-22-0"></span>**Autres options**

Les autres fonctions accessibles par ce menu sont :

- Activation/désactivation des bulles d'aide (« Help Balloons »)
- Accès au site web
- Accès aux réseaux sociaux
- Accès à la communication avec le support technique
- Lien vers le présent manuel utilisateur

# <span id="page-23-0"></span>**Le panneau de contrôle**

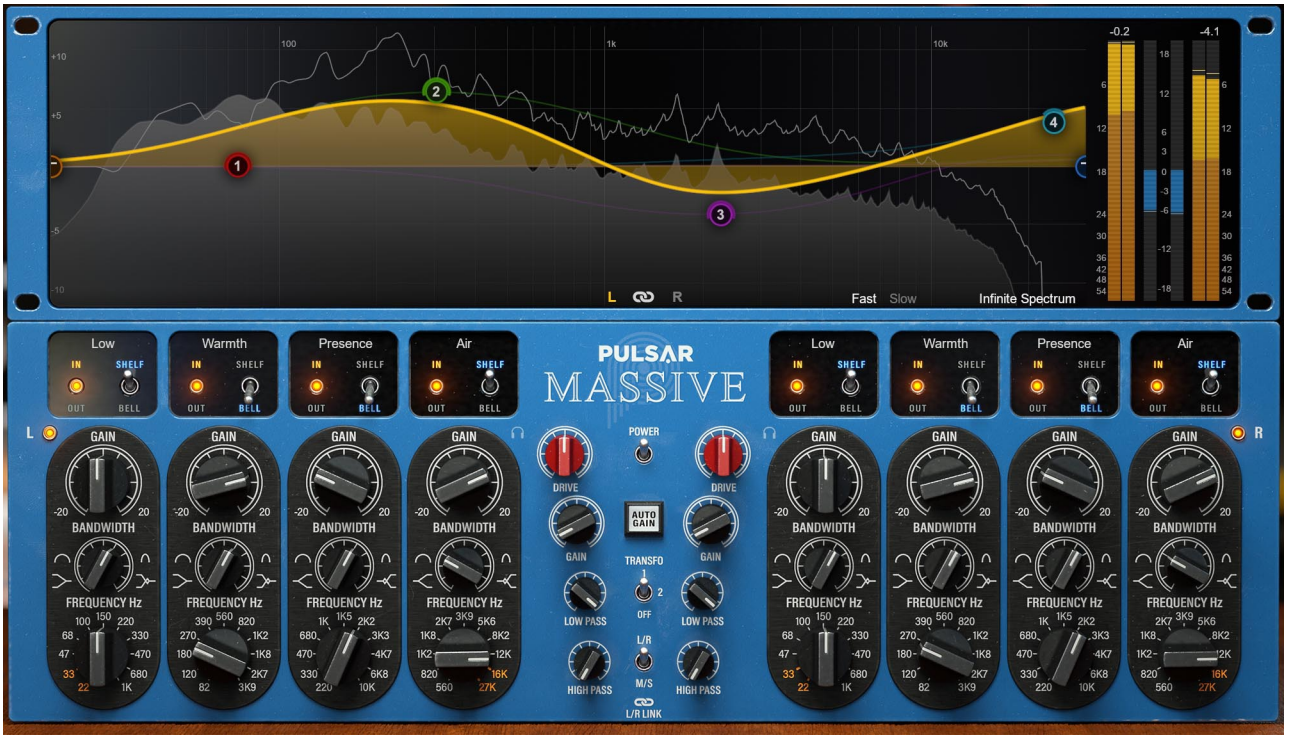

*Le panneau de contrôle du Massive*

Le panneau de contrôle du Massive est inspiré du Manley Massive Passive. Quelques libertés ont été prises afin d'élargir la palette sonore ainsi que d'offrir aux utilisateurs du plugin une meilleure ergonomie.

Ce panneau est constitué de 2 racks :

- Le rack de contrôle de l'EQ
- Le rack de visualisation et de contrôle sur la courbe

### **Le rack de contrôle**

Ce rack contient les principaux contrôles utiles au paramétrage de l'égaliseur.

Il est organisé en 2 sections identiques et symétriques, à gauche et à droite, qui correspondent aux réglages de 2 canaux en stéréo (en mono, la section de droite est inutilisée), ainsi que d'une section centrale avec les contrôles communs (Power, Auto-gain, Transformer, LR/MS, Link).

<span id="page-24-0"></span>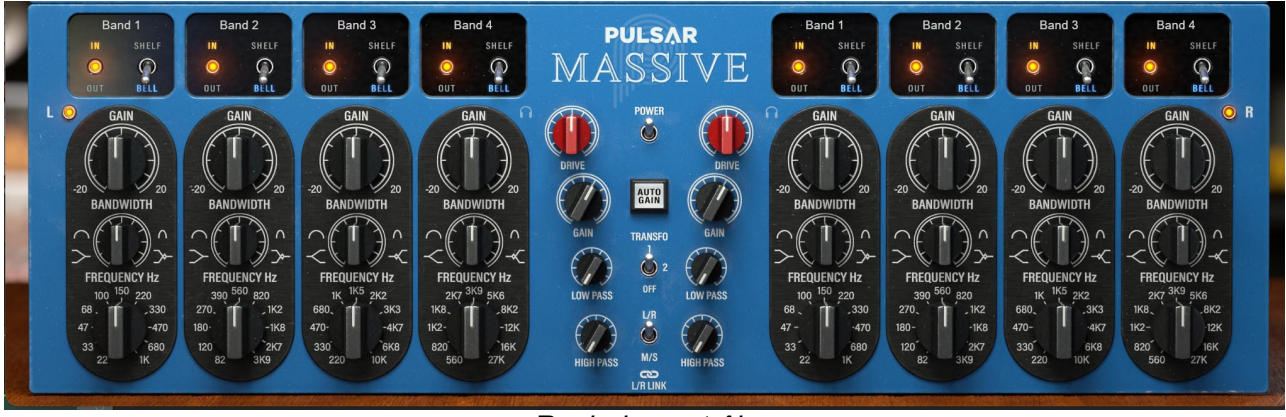

*Rack de contrôle*

De chaque côté, on peut noter la présence de 4 tranches verticales quasiment identiques, regroupant les réglages de chacun des 4 filtres d'égalisation (in/out, bell/shelf, frequence, q, gain).

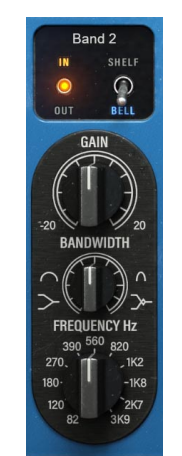

*Tranche de contrôle d'une bande*

#### **Power**

L'interrupteur situé au centre de l'interface permet d'activer et de désactiver l'effet.

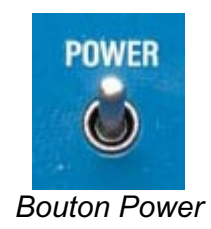

### **Auto-gain**

Ce bouton sert à activer le mode "Auto-gain". Ce mode applique un gain de compensation dépendant des réglages des différentes bandes, et vous aidera à garder une puissance sonore constante tout en ajustant les contrôles d'égalisation.

Note : l'algorithme utilisé ne réalise pas de mesures en temps réel de puissance sonore mais effectue une estimation basée sur le réglage d'EQ uniquement, conçue pour marcher sur un maximum de sources musicales. Selon la source, vous aurez donc parfois besoin de réaliser des petits ajustements avec le potentiomètre de gain de sortie.

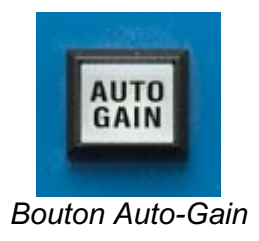

#### <span id="page-25-0"></span>**Transformer**

Ce sélecteur vous donnera le choix entre plusieurs possibilités de transformateur de sortie :

- Mode "OFF" : pas de transformateur de sortie dans ce mode, mais le circuit d'amplification de sortie reste présent
- Mode "Transformateur 1" : émulation fidèle du transformateur et du circuit de sortie de la machine originale
- Mode "Transformateur 2" : transformateur de sortie alternatif, ce mode permet d'accentuer légèrement les caractéristiques dynamiques de la machine tout en gagnant en richesse harmonique

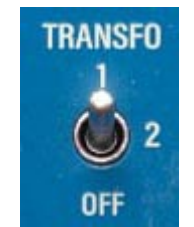

*Sélecteur de transformateur*

### **L-R / M-S**

Cet interrupteur permet de sélectionner le mode de gestion de la stéréo :

- L/R correspond au mode stéréo traditionnel (canaux gauche / droite)
- M/S correspond au mode Mid / Side. Dans ce mode, les deux canaux de l'égaliseur contiennent respectivement la composante sonore commune entre gauche et droite (Mid ou centre) et la composante différente entre gauche et droite (Side ou côtés)

Le mode M/S permet d'égaliser avec des réglages différents les sons pannés plutôt au centre et ceux pannés plutôt sur les côtés. Il est donc recommandé de désactiver l'interrupteur « Link » lorsque l'on travaille en M/S.

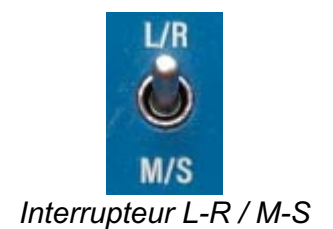

#### <span id="page-26-0"></span>**Link**

Cet interrupteur permet de lier les réglages des deux canaux. S'il est activé, chaque réglage qui est effectué sur le canal 1 est reporté également sur le canal 2 (et vice-versa).

Note : l'écart relatif des deux canaux est maintenu lorsque les canaux sont liés. Pour réinitialiser les paramètres des deux canaux aux mêmes réglages, il est donc nécessaire de désactiver le lien au préalable.

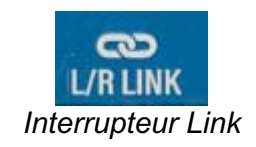

#### **Listen**

Ces boutons en forme de casque permettent de n'écouter qu'un seul canal. Ce paramètre s'avère particulièrement utile en mode M/S pour ajuster finement l'égalisation de chacun de ces canaux.

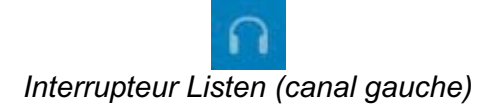

#### **Channel bypass**

Présents sur chaque canal (côté extérieur de l'interface), ces interrupteurs permettent de désactiver chacun des canaux indépendamment.

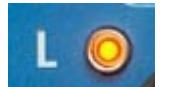

*Interrupteur de bypass du canal L (canal gauche)*

#### **Champ de nom de bande**

Un champ de texte éditable est présent au-dessus de chaque bande afin de pouvoir la nommer. L'utilisateur peut ainsi noter le rôle qu'il a trouvé à cette bande lors de l'égalisation, par exemple : "clarté", "air", etc.

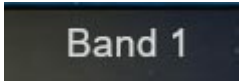

*Champ éditable de nom de bande*

#### **Désactivation d'une bande**

Un interrupteur est présent sur chaque bande pour pouvoir la désactiver.

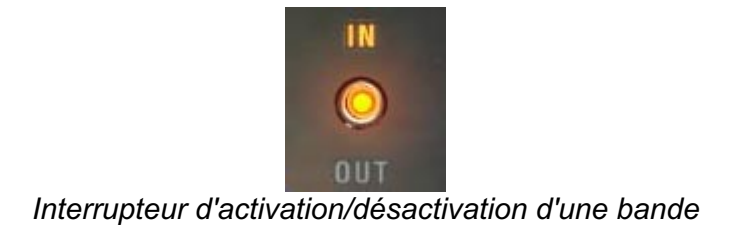

### <span id="page-27-0"></span>**Type de filtre d'une bande**

Ce sélecteur permet de choisir le type de filtre de chaque bande :

- Bell : sélectionne un classique filtre d'égalisation en cloche
- Shelf : sélectionne un filtre en plateau (plateau bas pour les bandes 1 et 2, plateau haut pour les bandes 3 et 4)

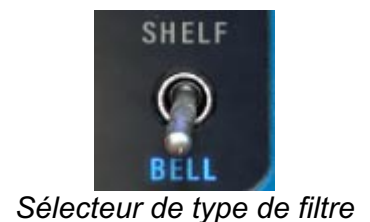

#### **Gain**

Ce potentiomètre règle le gain du filtre :

- Bell : comme expliqué plus haut dans ce manuel, le gain effectif dépendra également du réglage de Bandwidth. La valeur de gain effective est très souvent assez différente du gain affiché sur la sérigraphie.
- Shelf : le gain effectif est assez proche du gain indiqué sur la sérigraphie.

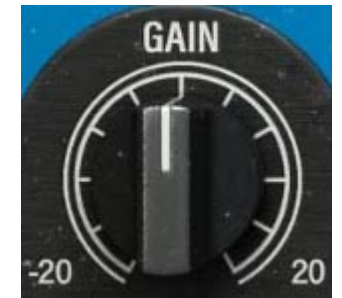

*Potentiomètre de réglage de gain du filtre*

### **Frequency**

Ce potentiomètre permet d'ajuster la fréquence du filtre.

- Bell : la fréquence ajustée sera la fréquence centrale du filtre (au sommet)
- Shelf : la fréquence ajustée sera la fréquence centrale du filtre, c'est-à-dire à mi-gain

Note : il est possible que la fréquence effective soit légèrement différente de la fréquence affichée sur la sérigraphie. En effet, sur la machine originale, de petites erreurs dans les valeurs de composants génèrent de légers biais.

<span id="page-28-0"></span>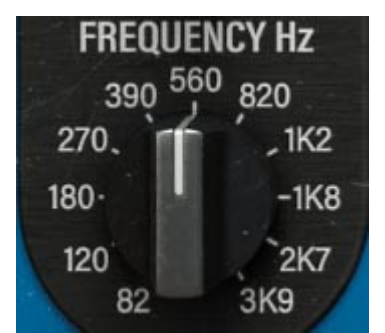

*Potentiomètre de réglage de fréquence du filtre*

#### **Bandwidth**

Ce potentiomètre a une action qui dépend du type de filtre utilisé :

- Bell : plus ce réglage est élevé, plus la bande passante est étroite. Comme dit précédemment, ce réglage a aussi une influence sur le gain effectif du filtre. Les valeurs les plus importantes de gain (+20dB) sont atteintes lorsque le paramètre de Bandwidth est réglé au plus étroit.
- Shelf : comme expliqué au début de ce manuel, ce mode permet de recréer la forme classique des shelfs héritée des EQ Pultec. Avec la bandwidth réglée au minimum, le filtre se comporte comme un filtre en plateau classique. Plus on augmente la bandwidth, plus on creuse la zone de fréquence située à la fréquence centrale du filtre, près du début du filtre en plateau. Les courbes de ces filtres sont exposés dans le chapitre "Formes de filtrage des filtres du Massive", en page 6.

#### **HPF**

Ce potentiomètre permet d'activer le filtre passe-haut et d'ajuster sa fréquence

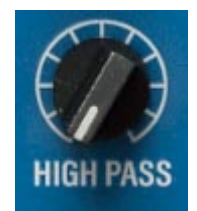

*Potentiomètre de réglage de la fréquence du filtre passe-haut*

### **LPF**

Ce potentiomètre permet d'activer le filtre passe-bas et d'ajuster sa fréquence

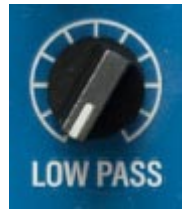

*Potentiomètre de réglage de la fréquence du filtre passe-bas*

#### <span id="page-29-0"></span>**Drive**

Ce potentiomètre règle la calibration globale du plugin. Plus cette calibration est élevée, plus les circuits se comportent de manière non-linéaire, dévoilant tout leur caractère. Il faut cependant rester vigilant, car un réglage trop élevé peut induire de la saturation (mais cela peut également être l'effet recherché).

Le comportement non-linéaire des circuits apporte une épaisseur sonore particulière (les inductances, les étages d'amplification à tubes et le transformateur de sortie générant des harmoniques), mais également un comportement dynamique des bandes dans le bas du spectre. Ce comportement permet à la machine de conserver un son propre à des niveaux de boost beaucoup plus importants qu'un EQ classique.

Dans certains cas, l'utilisateur peut souhaiter utiliser la réponse en fréquence de l'égaliseur passif parallèle sans les comportements non-linéaires de la machine. Pour cela, la calibration pourra être réglée au minimum.

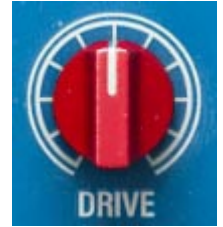

*Potentiomètre de calibration*

### **Output Gain**

Dans la machine originale, ce potentiomètre sert à régler le gain de sortie, et ainsi éventuellement compenser le gain perdu ou gagné après filtrage.

Ce gain est appliqué en amont du bloc de sortie, qui comporte un étage d'amplification et un transformateur. Une grande valeur de ce gain de sortie pourra donc entraîner la génération d'harmoniques, voire introduire de la saturation pour les réglages extrêmes.

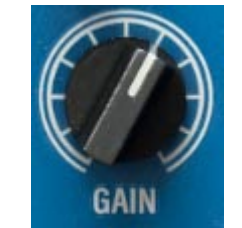

*Potentiomètre de gain de sortie*

### <span id="page-30-0"></span>**Le rack de visualisation et de contrôle sur la courbe**

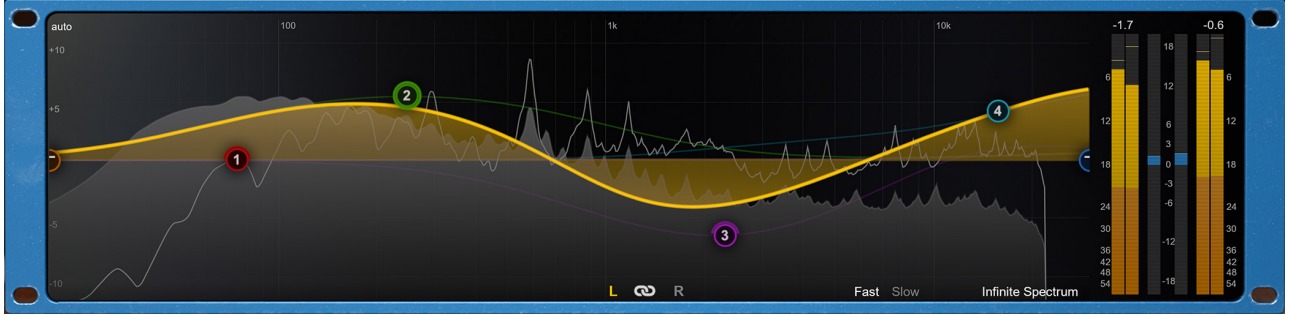

*Rack de visualisation*

Ce panneau de visualisation et de contrôle sur la courbe permet de :

- Visualiser et éditer la réponse en fréquence des canaux d'égalisation
- Visualiser le spectre du signal de sortie sur plusieurs échelles de temps
- Visualiser les niveaux d'entrée, de sortie, ainsi que la différence de puissance entre l'entrée et la sortie

#### **Visualisation et édition de l'égalisation sur la courbe**

On visualise ici la courbe de réponse en fréquence du canal sélectionné en bas de ce rack (L ou R / M ou S), ainsi que les réponses en fréquence individuelles de chaque bande.

- Les boutons L et R (ou bien M et S en mode M/S) choisissent quel canal est en cours d'édition. Il est aussi possible d'utiliser la touche S (comme "Switch") ou les flèches gauche et droite du clavier pour contrôler le canal actif.
- Le bouton en forme de maillon de chaine permet d'activer ou désactiver le lien entre les canaux. Il s'agit d'une répétition du réglage présent en bas du rack hardware. Il est aussi possible d'utiliser la touche L (comme "Link") ou la flèche vers le bas du clavier pour activer/désactiver le lien.
- Le sélecteur en haut à gauche de l'écran, qui par défaut affiche "auto", permet de choisir l'étendue de l'axe des gains pour l'affichage de la courbe d'EQ. Le comportement par défaut est de basculer automatiquement entre une plage de +/- 12 dB et une plage de +/- 24 dB, selon les réglages d'EQ, mais le sélecteur permet si nécessaire de choisir une plage d'affichage plus précise.

Différentes actions peuvent être réalisées à l'aide de la souris :

- De la même manière que pour tous les autres contrôles, maintenez appuyée la touche **Ctrl** ou bien utiliser le **bouton droit** de la souris afin d'effectuer des réglages fins
- Un **clic droit** ou bien un clic avec la touche **Ctrl** enfoncée sur une bande permet d'activer ou désactiver la bande.
- Maintenez la touche **Maj** (ou Shift) de votre clavier pendant que vous déplacez une bande afin d'activer la fonction Band Solo, qui permet d'écouter l'effet de cette bande seule sur le signal d'entrée.
- Utilisez la molette de la souris lorsque celle-ci est au-dessus d'une bande pour modifier le Bandwidth de la bande

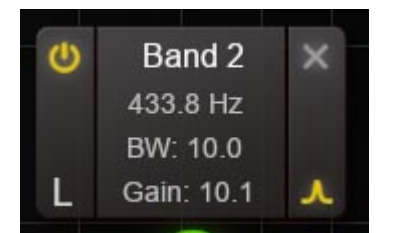

*Fenêtre de paramètres d'une bande d'EQ*

<span id="page-31-0"></span>La fenêtre de paramètres d'une bande apparait lorsqu'une bande est survolée avec la souris.

- Le bouton en haut à gauche permet d'activer ou de désactiver la bande
- La lettre en bas à gauche précise quel est le canal en cours d'édition
- La croix en haut à droite permet de réinitialiser les paramètres de la bande à leur valeur par défaut
- Le bouton en bas à droite permet de changer la forme du filtre (bell ou shelf)
- Il est possible de cliquer sur le nom de la bande ou sur les valeurs de fréquence, Bandwidth et Gain, afin de rentrer des valeurs manuellement

#### **Visualisation du spectre**

Dans la partie haute, on visualise derrière la réponse en fréquence du Massive le contenu spectral du signal traité par la machine. L'utilisateur dispose de quelques options afin d'affiner l'affichage à sa convenance:

- Le réglage "fast-slow" grâce auquel il peut obtenir un retour visuel plus ou moins rapide.
- Le bouton "Infinite Spectrum" qui permet de visualiser le spectre intégré depuis le début de la lecture. Si ce mode est activé, l'utilisateur peut cliquer sur l'écran afin de réinitialiser le calcul du spectre infini.

Le signal visualisé n'est pas exactement celui de la sortie du plug-in, mais plutôt celui à l'entrée auquel on ajoute l'effet de l'égalisation. Lorsqu'il n'y a pas trop de saturation, cela revient au même, mais avec l'avantage que l'effet des changements de réglages d'égalisation est visible immédiatement en mode Slow ou Infinite Spectrum.

#### **Visualisation des niveaux**

Les indicateurs verticaux à gauche et à droite servent à mesurer les niveaux d'entrée et de sortie de chaque canal (gauche/droite, ou bien mid/side en mode M/S). On y retrouve un des indicateurs de niveau moyen RMS (plus clairs), des indicateurs de niveau crête (plus sombres), une barre de « Peak Hold » qui maintient le niveau crête le plus élevé pendant quelques secondes, et un affichage du niveau du « Peak Hold » en dBFS.

De plus, un voyant rouge s'allume lorsque le niveau crète dépasse 0 dBFS et reste allumé jusqu'à ce qu'il soit éteint manuellement en cliquant sur les indicateurs.

L'indicateur central affiche la différence de niveau RMS entre l'entrée et la sortie de l'égaliseur, afin de fournir une aide pour ajuster le niveau de sortie. Il est à noter que l'oreille humaine n'ayant pas une courbe de sensibilité uniforme, il est possible que même avec un niveau affiché proche des 0 dB, il y ait une légère différence de volume perçu.

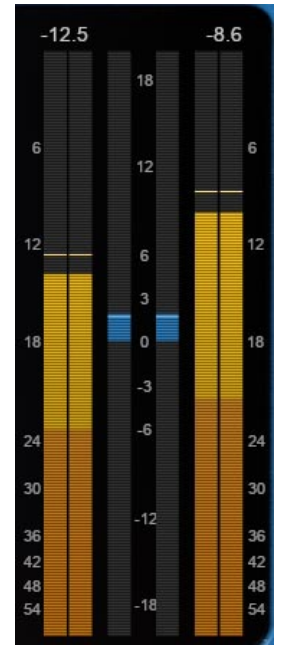

*Section de visualisation des niveaux*

# <span id="page-33-0"></span>**Configuration requise**

Ce plugin est compatible avec tous les séquenceurs majeurs du marché (Cubase, Nuendo, Pro Tools, Logic Pro, FL Studio, Ableton Live, Bitwig, Digital Performer, Studio One, Reaper, Adobe Audition…)

Formats disponibles :

- VST 2.4 (Windows : 32 ou 64 bits, Mac : 64 bits uniquement)
- VST 3 (Windows : 32 ou 64 bits, Mac : 64 bits uniquement)
- AAX (Windows : 32 ou 64 bits, Mac : 64 bits uniquement)
- Audio Unit (Windows: 32 ou 64 bits, Mac: 64 bits uniquement)

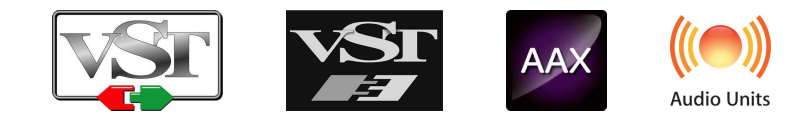

# **AV** Windows

- CPU: Intel Core i3 / i5 / i7 / Xeon
- Mémoire : 4 GB RAM / 1 GB d'espace disque
- Système d'exploitation : Windows 7 ou supérieur
- GPU : GPU compatible OpenGL 2.0 avec pilotes à jour
- Résolution d'écran : minimum 1024x768 / recommandée 1280x1024 ou 1600x1024

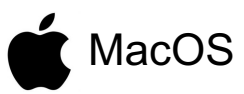

- CPU: Intel Core i3 / i5 / i7 / Xeon / Apple Silicon (M1)
- Mémoire : 4 GB RAM / 1 GB d'espace disque
- Système d'exploitation : 10.9 ou supérieur
- GPU : GPU compatible OpenGL 2.0 avec pilotes à jour
- Résolution d'écran : minimum 1024x768 / recommandée 1280x1024 ou 1600x1024

# <span id="page-34-0"></span>**Contrat de licence**

Le présent contrat de licence concerne et décrit vos droits et les conditions dans lesquelles vous pouvez utiliser votre logiciel Pulsar Audio. Nous vous conseillons de lire l'intégralité de ce contrat. En acceptant celui-ci ou en utilisant le logiciel Pulsar Audio, vous acceptez toutes ces conditions.

Ce contrat de licence s'applique à tous les logiciels, plugins et programmes Pulsar Audio que vous pourrez utiliser pendant la période d'évaluation et/ou par la suite sous réserve de l'acquisition d'une licence, pour toutes version, mise à jour, ou suppléments.

# **Licence**

Le logiciel ne vous est pas vendu, il vous est en est accordé une licence d'utilisation. Vous êtes autorisé à installer et utiliser le logiciel sur le nombre de machines de votre choix. Vous n'êtes pas autorisé à louer, prêter, ou concéder sous licence ce logiciel. Vous n'êtes pas autorisé à altérer, décompiler, désassembler ce logiciel, ni à faire de l'ingénierie inverse.

# **Mises à jour**

Cette licence vous donne droit à toutes les mises à jour mineures (par exemple 1.1 vers 1.2), mais exclut les version majeures (par exemple 1.x vers 2.x).

# **Transfert de licence**

Vous pouvez transférer tous vos droits d'utilisation du logiciel à une autre personne à condition que vous transfériez à cette autre personne ce contrat et le logiciel ; que le destinataire accepte les termes et les conditions de ce contrat ainsi que les autres dispositions conformément auxquelles vous avez acquis une licence d'utilisation de ce logiciel en cours de validité.

## **Activation**

Pulsar Audio ne saura être tenu responsable d'un défaut d'activation du système de protection / licence iLok de PACE.

# **Évaluation**

Pulsar Audio propose une licence d'évaluation de 14 jours, commençant au moment du transfert de celle-ci sur une clé iLok. Après expiration, le pplugin ne pourra plus être utilisé, et dans le cas où aucune licence permanent n'est acquise, il devra être effacé.

# **Logiciels tierce partie**

VST est une marque déposée de Steinberg Media Technologies GmbH. AAX est une marque déposée de Avid Technology, inc. Audio Units est une marque déposée de Apple Computer, inc.

## <span id="page-35-0"></span>**Avertissement**

Ni Pulsar Audio ni qui que ce soit ayant été impliqué dans la création, la production, ou la livraison de ce produit ne sera responsable des dommages directs, indirects, consécutifs, ou incidents survenant du fait de l'utilisation ou de l'incapacité d'utilisation de ce produit (y compris, sans s'y limiter, les dommages pour perte de profits professionnels, interruption d'activité, perte d'informations professionnelles et équivalents) même si Pulsar Audio a été précédemment averti de la possibilité de tels dommages. Certaines législations ne permettent pas les limitations de la durée d'une garantie implicite ou la limitation des dommages incidents ou consécutifs, auquel cas les limitations ou exclusions ci-dessus peuvent ne pas s'appliquer à vous. Cette garantie vous confère des droits juridiques particuliers, et vous pouvez également avoir d'autres droits variant d'une juridiction à une autre.

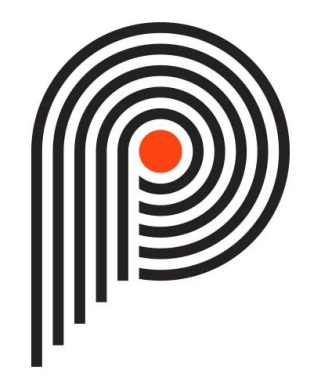